# <span id="page-0-0"></span>**Connecting a Revolabs FLX UC 1000**

Revolabs devices are not fully supported by NocTel but can be added in the NocTel control panel as a Generic SIP Device. NocTel cannot guarantee that all of a device's features will be supported when adding it as a Generic Sip Device.

The following guide covers adding the Revolabs FLX UC 1000 as a generic SIP device. While this guide is specifically aimed at the FLX UC 1000, other Revolabs may be similar to this process.

### **Adding a Generic SIP extension:**

Before working with the device, a generic SIP extension needs to be added to the account and the device's MAC address entered in the extension.

- 1. Log into your NocTel Account.
- 2. Click **Extensions** on the left-hand menu.

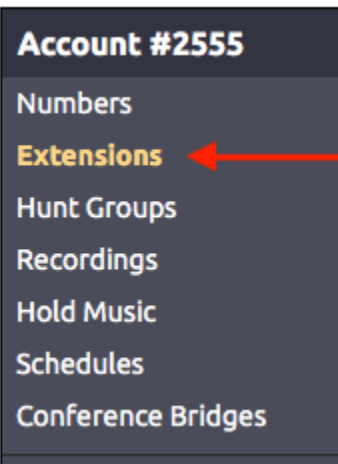

3. Click the **Add a New Extension** link at the top of the extensions page.

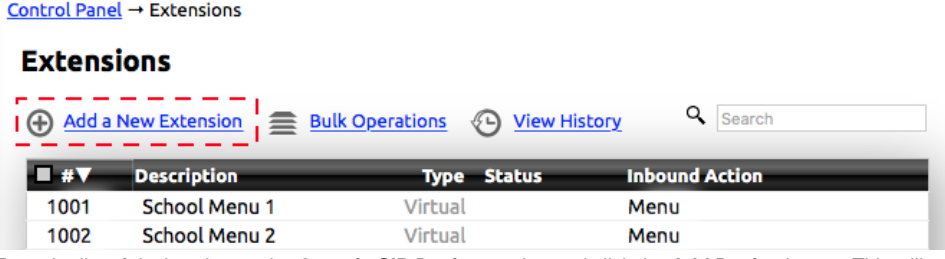

4. From the list of devices locate the **Generic SIP Device** section and click the **Add Device** button. This will take you to the new extensions option page.

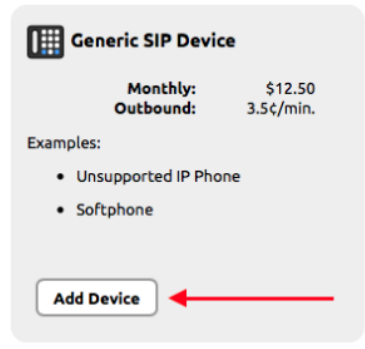

5. Give the extension a name and number, change the caller ID and 911 address, and change any other default settings that need adjusting.

6. At the bottom of the page in the **How to Configure Your Generic SIP Device** section, take note of the SIP Host, SIP User ID, and the SIP Password. These will need to be entered on the device.

#### How to Configure Your Generic SIP Device

SIP Host: name@host.com

SIP User ID: 1111aaaaAAA222

SIP Password: 1111aaaaAAA222

## **Connecting the UC 1000 Via the Web Interface:**

- 1. Follow the instructions provided by Revolabs for connecting the dialer and Base Unit and powering on the device.
- 2. Press the **Menu Button** on the Dialer.
- 3. Navigate to and select the **Info Option.**
- 4. Note the IP Address for the UC 1000.
- 5. Using a computer, open an internet browser and type in the IP address.
- 6. For initial login, the password is **7386**.
- 7. Navigate to **VoIP Settings.** In the **Registrar** field enter the **SIP Host** form the NocTel control panel.
- 8. In the **Backup Registrar** field enter the **Secondary SIP Host** from the NocTel control panel, or if no secondary SIP host is shown re-enter the SIP host.
- 9. In the **Username** field enter the **SIP User ID** from the NocTel control panel.
- 10. In the **Password** field enter the **SIP Password** from the NocTel control panel.
- 11. In the **User ID** field enter the **SIP User ID** from the NocTel control panel.
- 12. Click the **Save** button.

# Related articles

- [Connecting a Revolabs FLX UC 1000](#page-0-0)
- [Provisioning a Grandstream WP820 Wi-Fi Phone](https://noctel.com/help/display/docs/Provisioning+a+Grandstream+WP820+Wi-Fi+Phone)
- [Adding Unsupported SIP Devices](https://noctel.com/help/display/docs/Adding+Unsupported+SIP+Devices)
- [Adding a Generic SIP Extension](https://noctel.com/help/display/docs/Adding+a+Generic+SIP+Extension)